# Nikon **KeyMission 170**

# **Fr Connexions Wi-Fi (iOS)**

Lisez ce guide pour obtenir des informations sur l'utilisation de SnapBridge 360/170 et de connexions Wi-Fi avec des périphériques iOS.

### **La notification Wi-Fi**

Une notification Wi-Fi s'affiche lorsque SnapBridge 360/170 nécessite une connexion Wi-Fi. Suivez les étapes ci-dessous pour connecter la caméra en Wi-Fi.

**1** Touchez **Poursuivre** lorsque vous y êtes invité.

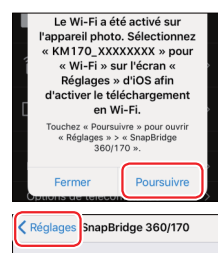

SNAPRRIDGE 360/170 PEUT ACCÉDER À

Toujours :

**Position** 

- **2** Touchez < **Réglages** pour afficher les réglages iOS.
- **3** Touchez **Wi-Fi**.
- **4** Touchez **KM170\_XXXXXXXX**.
- **5** Saisissez le mot de passe de la caméra s'il vous est demandé (le mot de passe par défaut est « NikonKeyMission »).
	- \* Les « N », « K » et « M » sont en majuscules.

SnapBridge 360/170 affiche une icône Wi-Fi dans « Appareils photo associés » une fois la connexion Wi-Fi établie.

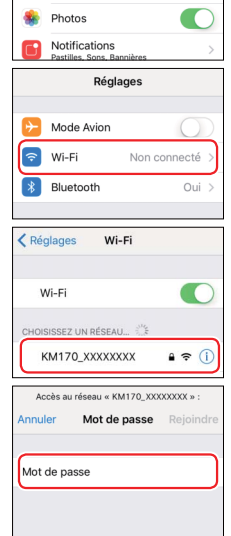

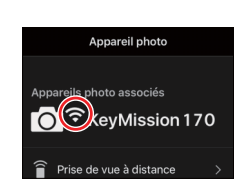

#### D **Modifi cation du mot de passe par défaut**

Nous vous recommandons de modifier le mot de passe par défaut pour protéger votre vie privée. Vous pouvez modifier le mot de passe en appuyant sur le bouton  $\otimes$  de la caméra pour afficher l'écran d'accueil et en sélectionnant **Réglages de l'appareil** > **Menu Réseau** > **Wi-Fi** > **Paramètres du réseau** > **Mot de passe** dans le menu  $\blacktriangleright$  (configuration).

#### **Pourquoi la notification Wi-Fi s'affi che-t-elle ?**

La notification Wi-Fi s'affiche quand :

- **SnapBridge 360/170 passe du Bluetooth au Wi-Fi**. SnapBridge 360/170 commute automatiquement entre le Bluetooth et le Wi-Fi pour économiser l'énergie. La notification Wi-Fi s'affiche lorsque SnapBridge 360/170 passe du Bluetooth au Wi-Fi. Notez que quelques secondes peuvent être nécessaires pour que SnapBridge 360/170 passe au Wi-Fi après certaines opérations comme la sélection de la prise de vue à distance dans l'onglet **Appareil photo**.
- **SnapBridge 360/170 détecte la caméra après avoir perdu la connexion Wi-Fi**. La connexion est perdue lorsque votre périphérique iOS se verrouille ou que la caméra entre en mode veille ; par conséquent, il se peut que votre périphérique se connecte automatiquement à un autre réseau. La notification Wi-Fi s'affiche si nécessaire lorsque SnapBridge 360/170 détecte à nouveau la caméra. La connexion Wi-Fi peut également être perdue en cas de forte interférence ou si vous quittez l'onglet **Appareil photo** de SnapBridge 360/170 .

#### **Informations concernant les marques commerciales**

- La marque et les logos Bluetooth® sont des marques déposées appartenant à Bluetooth SIG, Inc. et leur utilisation par Nikon Corporation s'effectue sous licence.
- iOS est une marque commerciale ou une marque déposée de Cisco Systems, Inc., aux États-Unis et/ ou dans d'autres pays et est utilisée sous licence.
- Wi-Fi et le logo Wi-Fi sont des marques commerciales ou des marques déposés de la Wi-Fi Alliance.

## **Problèmes de connexion**

Si vous ne parvenez pas à utiliser la prise de vue à distance ou à télécharger des images sélectionnées même après avoir associé la caméra avec le périphérique iOS et après avoir établi une connexion Wi-Fi, essayez de :

- changer d'onglet dans SnapBridge 360/170,
- quitter et redémarrer SnapBridge 360/170 ou
- dissocier les appareils, dire à votre périphérique « d'oublier » la caméra, puis les associer à nouveau

#### **Eff ectuer à nouveau l'association**

Suivez les étapes ci-dessous pour dissocier et associer à nouveau les appareils.

- **1** Ouvrez l'onglet **Se connecter**, sélectionnez **Options de connexion** et touchez **Arrêter l'association**. Après avoir dissocié les appareils, quittez complètement l'application en doublecliquant sur le bouton d'accueil et en balayant vers le haut pour fermer SnapBridge 360/170.
- **2** Ouvrez l'application des réglages iOS et touchez **Bluetooth**.
- **3** Touchez l'icône (i) située à droite du nom de la caméra.
- **4** Touchez **Oublier cet appareil**.

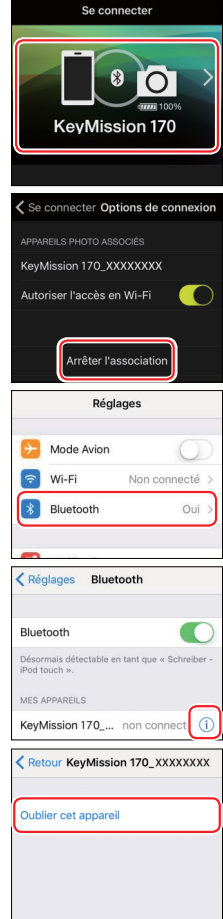

**5** Appuyez sur le bouton  $\otimes$  de la caméra pour afficher l'écran d'accueil, puis sélectionnez **Réglages de l'appareil** > **Menu Réseau** > **Connexion périph.** dans le menu (configuration) et suivez les instructions affichées à l'écran pour démarrer l'association.

- **6** Démarrez SnapBridge 360/170 et touchez **Options de connexion** dans l'onglet **Se connecter**.
- **7** Touchez le nom de la caméra.
- **8** Lorsque vous êtes invité à sélectionner un accessoire, attendez que l'icône Bluetooth située en haut à droite de l'écran passe du blanc au gris, puis touchez le nom de la caméra.

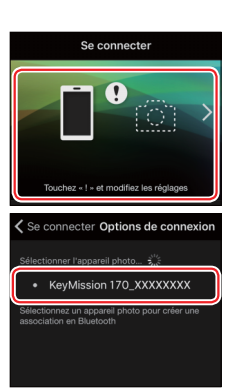

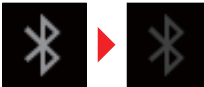

Attendez que l'icône devienne arise.

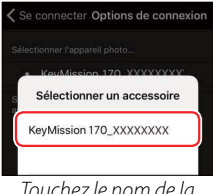

Touchez le nom de la caméra.

**9 ! Cette étape concerne à la fois la caméra et le périphérique iOS. Gardez-les sous la main côte à côte avant d'aller plus loin.**

Après avoir vérifié le code d'authentification, mettez en surbrillance **OK** sur la caméra et appuyez sur <sup>®</sup>, puis touchez **Jumeler** dans SnapBridge 360/170.

La boîte de dialogue ci-contre s'affiche lorsque l'association est effectuée.

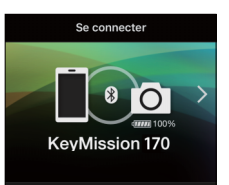

- **!** Si vous attendez trop longtemps avant d'appuyer sur le bouton de la caméra et de toucher le bouton de SnapBridge 360/170, l'association échouera et un message d'erreur s'affichera.
	- **Périphérique iOS** : quittez complètement l'application en double-cliquant sur le bouton d'accueil et en balayant vers le haut pour fermer SnapBridge 360/170, puis revenez à l'étape 1.
	- **Caméra** : mettez en surbrillance **OK** et appuyez sur <sup>®</sup>. Après une courte pause, une boîte de dialoque s'affiche ; mettez en surbrillance **Reconnecter** et appuyez sur ® pour revenir à l'étape 5.